# **Инструкция по настройке телевизора LG 32LW575S**

**Шаг №1. Фото пульта от телевизора, на котором будет производиться настройка.**

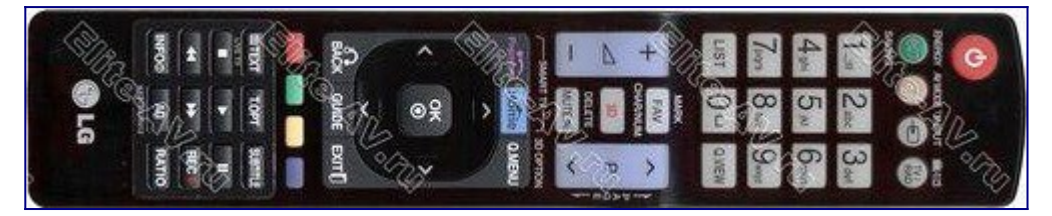

#### **Шаг №2. Выбираем язык.**

В зависимости от модели, интерфейс меню может отличаться, но общий смысл и порядок действий остается актуален.

При помощи пульта дистанционного управление (далее ПДУ) кнопками стрелок  $\langle$ >/ $\land$ / $\lor$ выберите язык "Русский".

Нажмите центральную кнопку OK для перехода на следующую страницу.

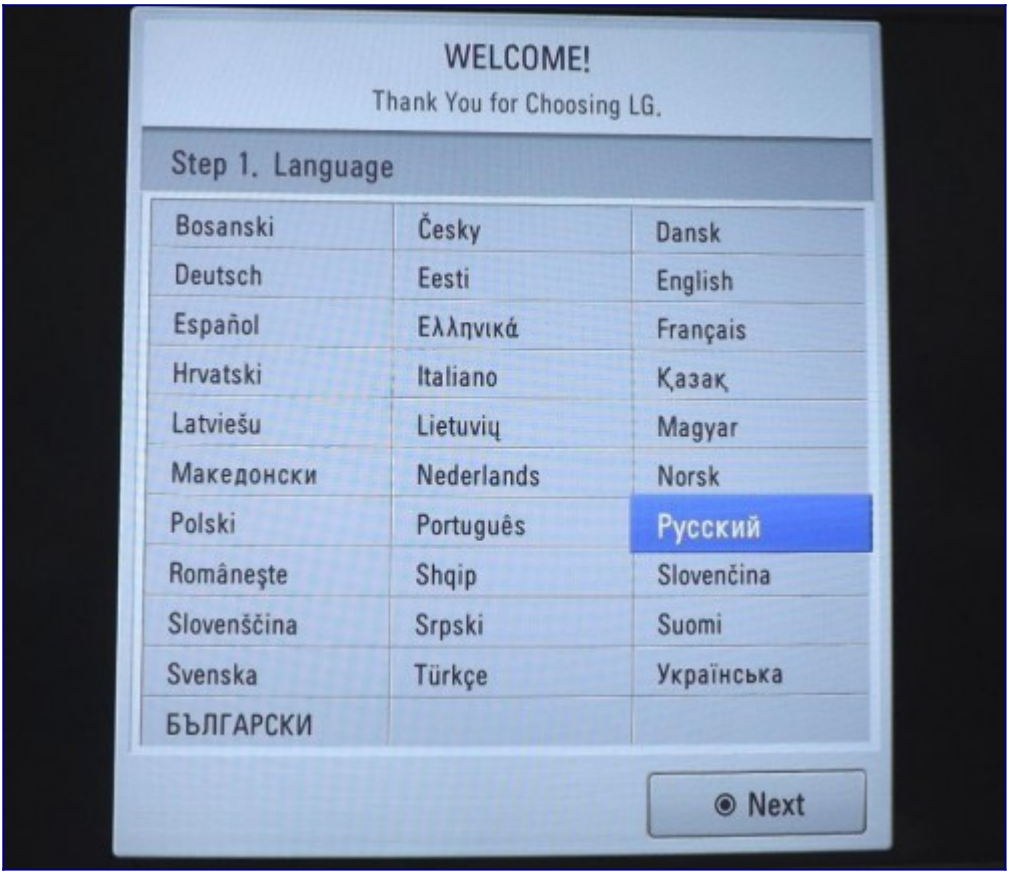

#### **Шаг №3. Выбираем место использования**

Выбираем "Домашний просмотр" и нажимаем центральную кнопку OK для перехода на следующему шагу.

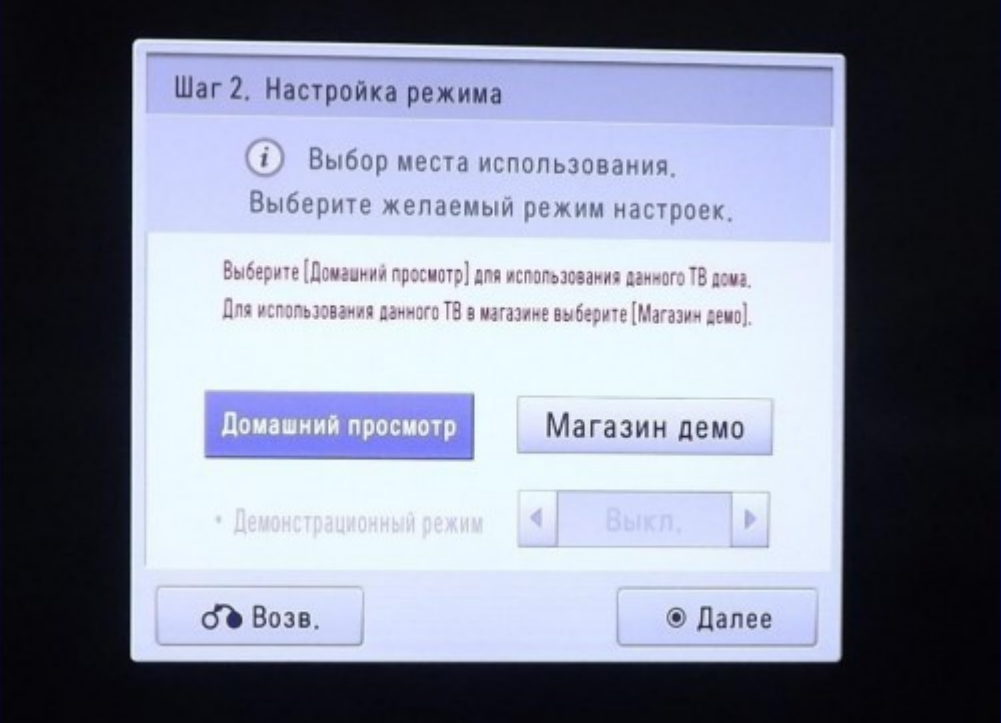

#### **Шаг №4. Индикатор питания**

Установите нужное вам значение работы индикатора питания в режиме ожидания и нажмите центральную кнопку OK для перехода на следующему шагу.

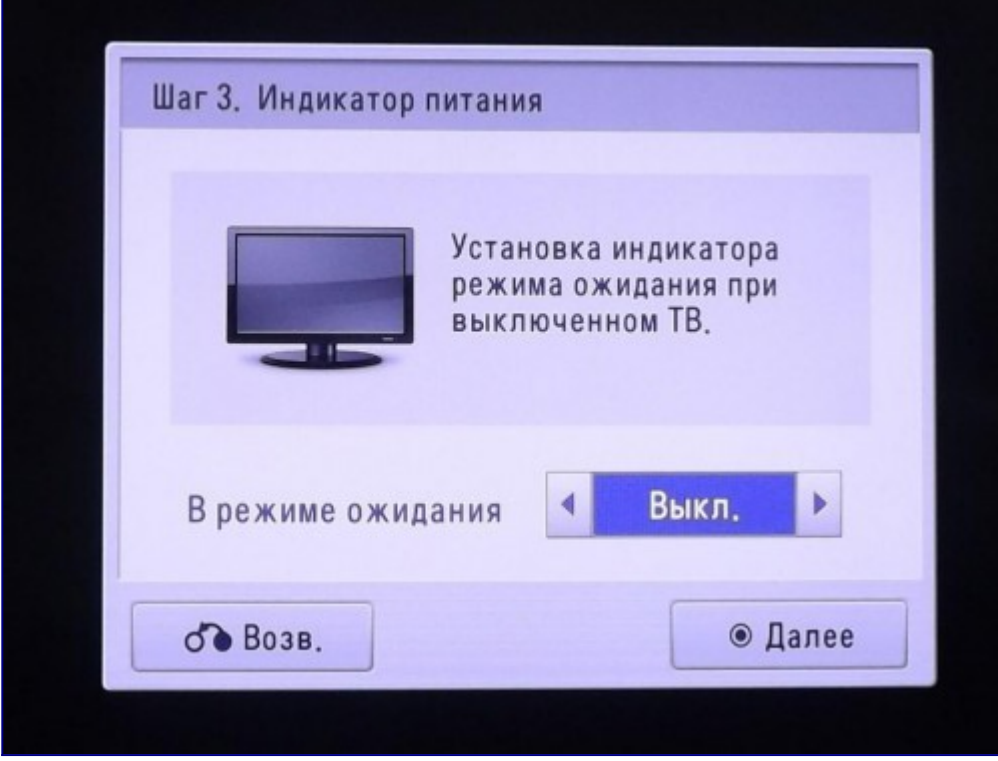

#### **Шаг №5. Выбираем страну**

При помощи ПДУ кнопками стрелок </> / ∧/∨ выберите страну "Россия". Нажмите центральную кнопку OK для перехода на следующую страницу.

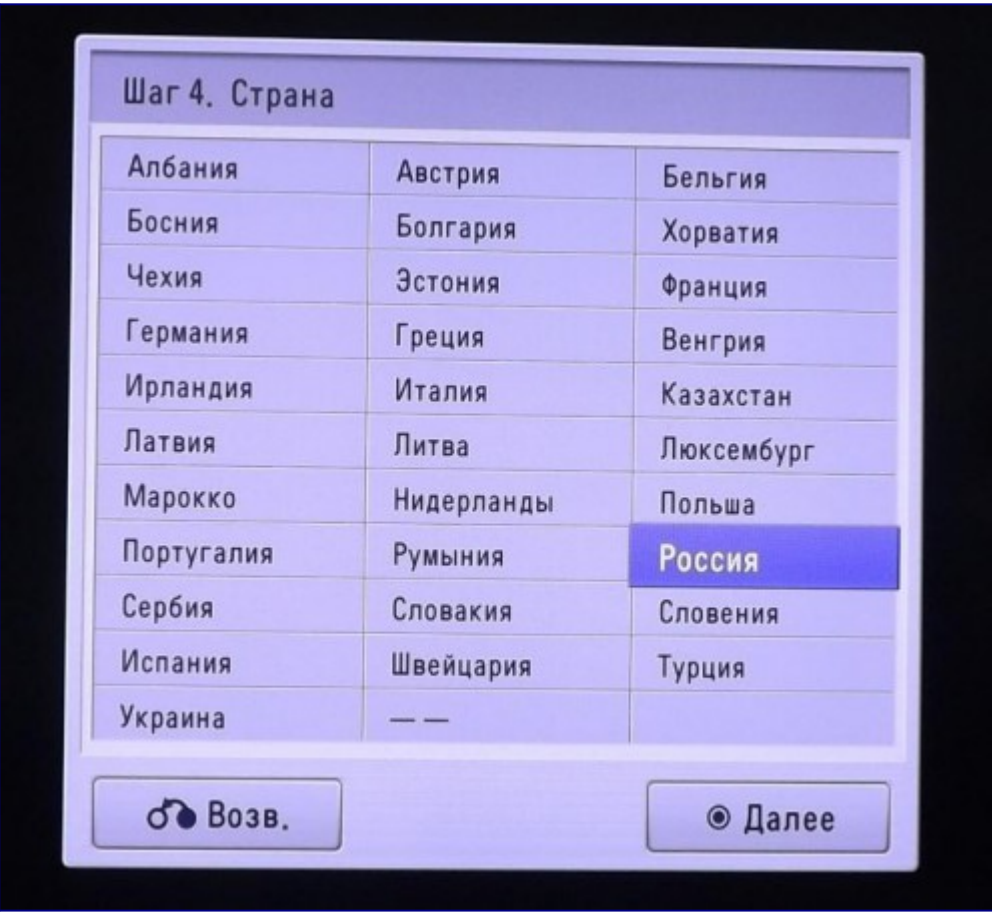

# **Шаг №6. Выбираем часовой пояс**

При помощи ПДУ кнопками стрелок  $\wedge/\vee$  выберите часовой пояс "Екатеринбург". Нажмите центральную кнопку OK для перехода на следующую страницу.

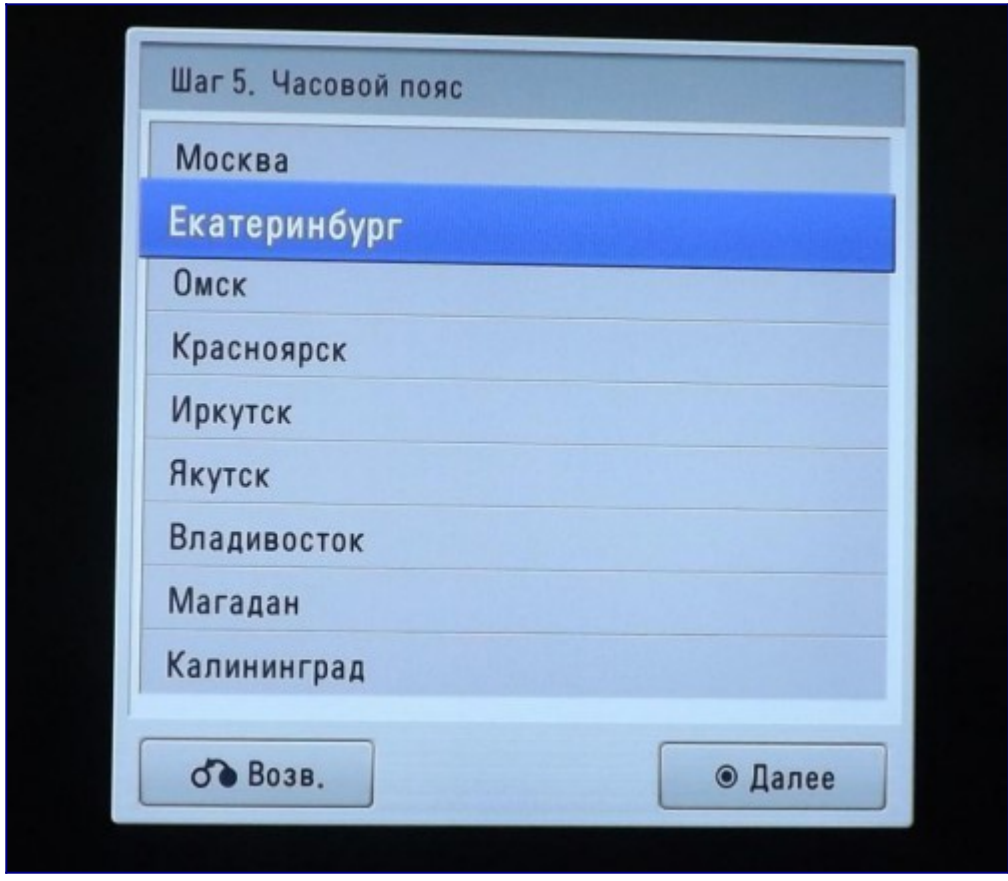

# **Шаг №7. Запускаем автопоиск**

На экране появится схема подключения к телевизору кабеля. Убедитесь в наличие этого соединения и нажмите центральную кнопку OK для перехода к следующему шагу.

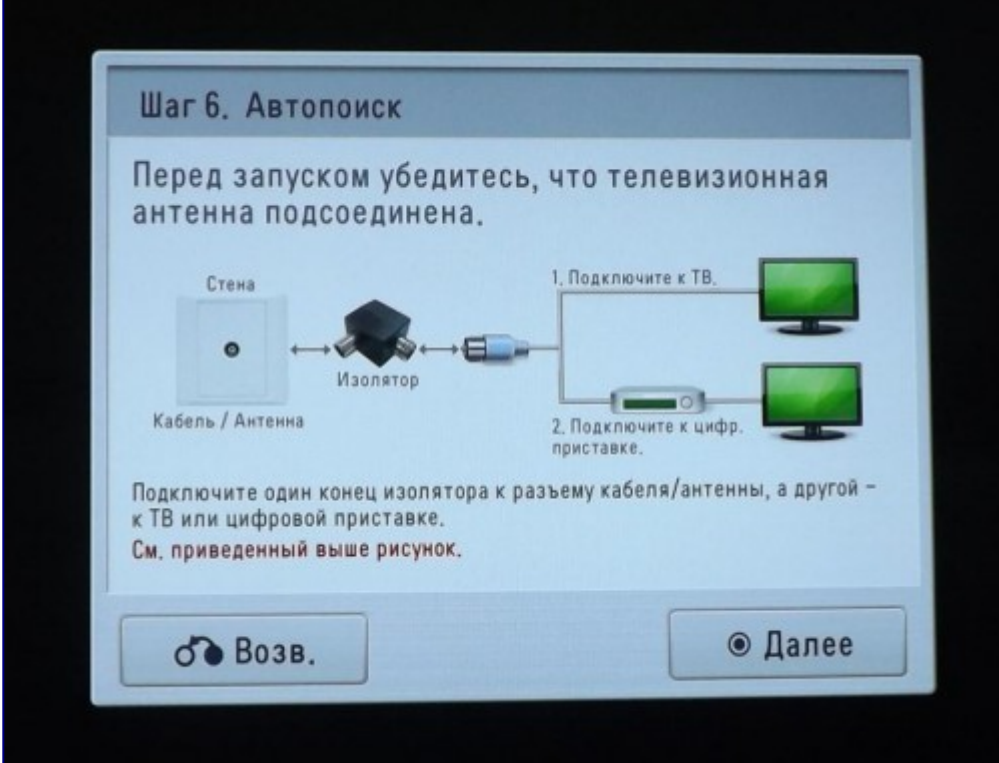

#### **Шаг №8. Выбираем источник сигнала**

При помощи ПДУ кнопками стрелок ∧/∨ выберите тип источника "Кабель". Нажмите центральную кнопку OK для перехода к следующему шагу.

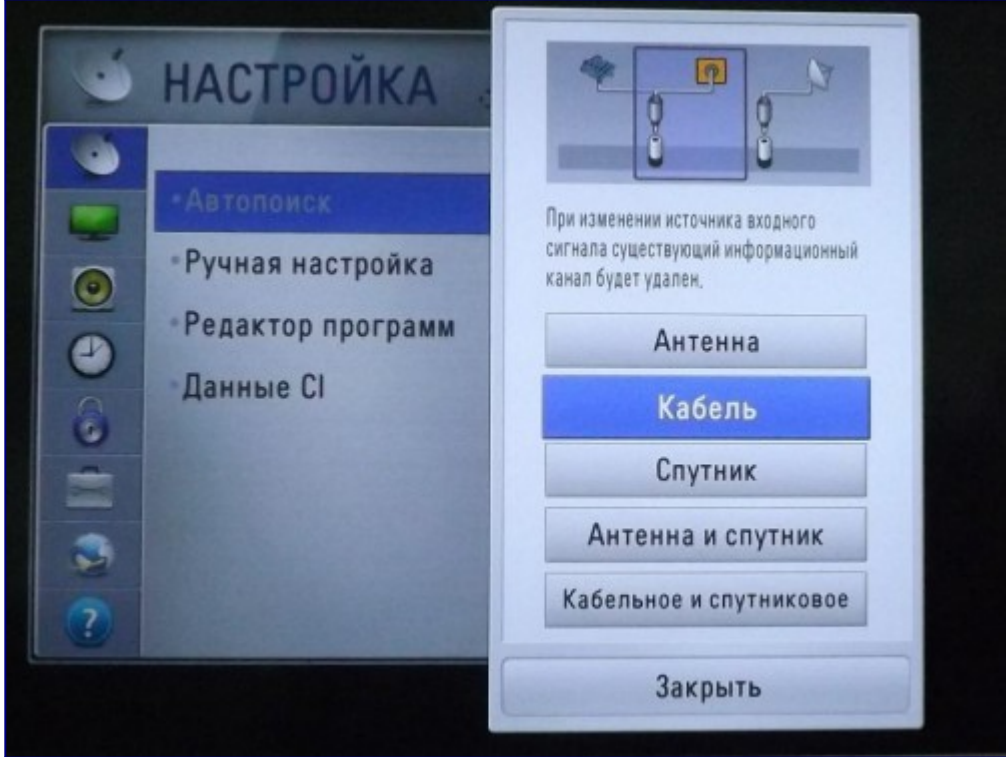

## **Шаг №9. Выбираем оператора.**

При помощи ПДУ кнопками стрелок ∧/∨ выберите пункт "Другие операторы". Нажмите центральную кнопку OK для перехода к следующему шагу автонастройки.

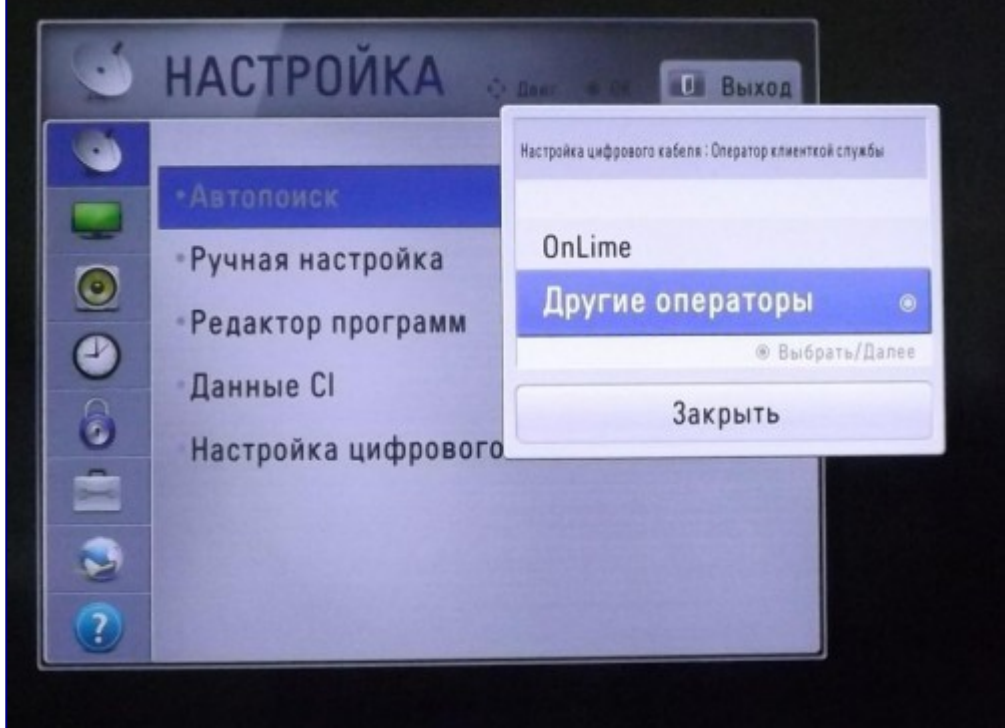

#### **Шаг №10. Настраиваем КТВ**

При помощи ПДУ кнопками стрелок </>/∧/∨ выбираем вкладку "Сеть" и вводим следующие значения:

- Начальная частота: **274000**
- Конечная частота: **474000**
- ID сети: **Авто**

При помощи ПДУ перейдите на кнопку "OK", затем нажмите центральную кнопку OK для перехода к следующему шагу автонастройки.

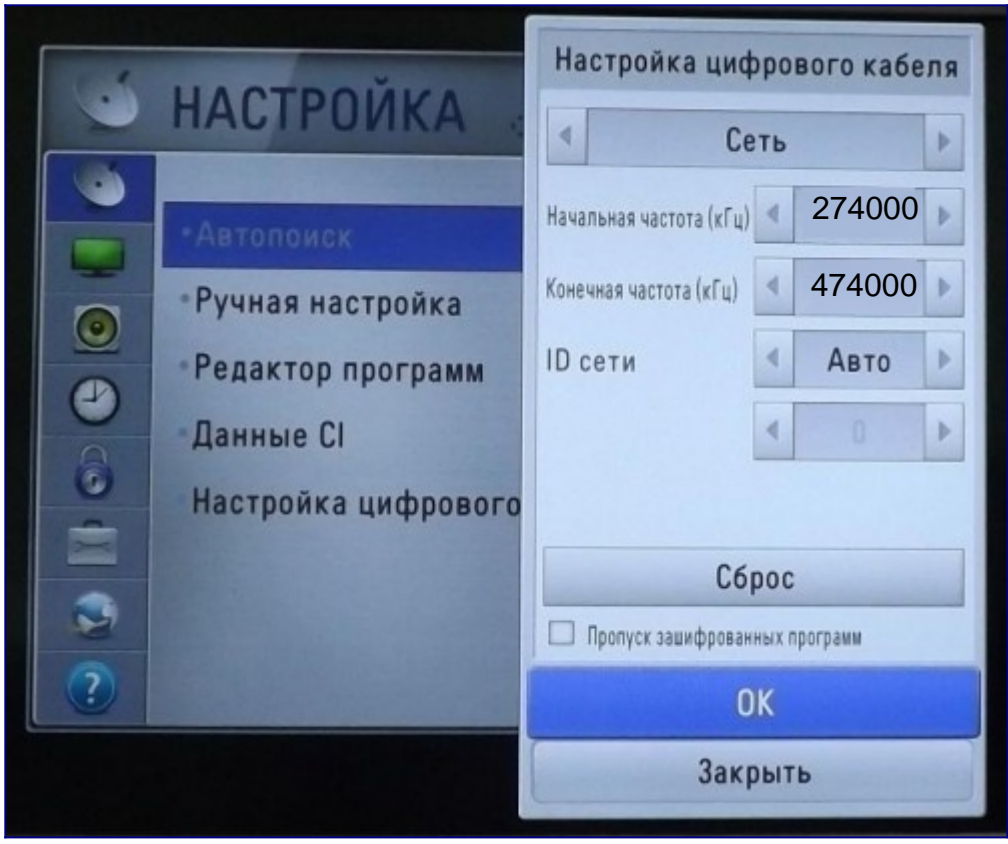

## **Шаг №11. Автопоиск**

Кнопкой OK ставите галочку в пункте "Только цифровая настройка", переходите на кнопку "Выполнить" и нажимаете центральную кнопку OK для перехода к следующему шагу автонастройки.

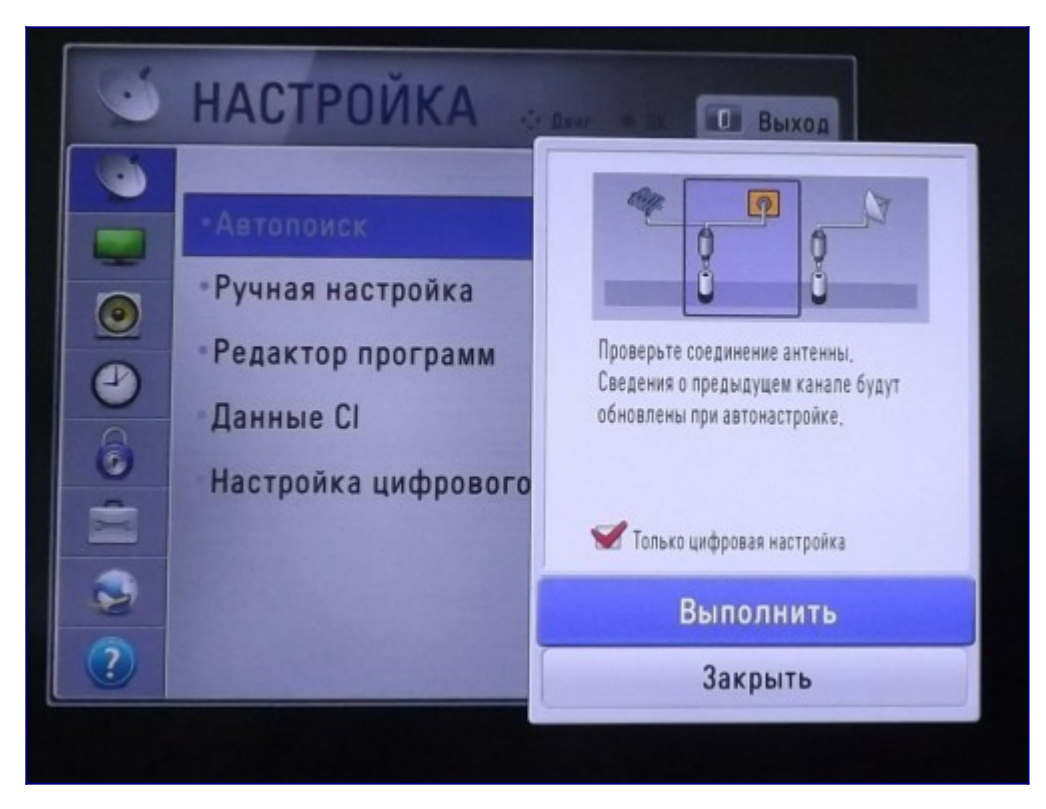

Далее телевизор производит поиск цифровых телеканалов. По завершению автопоиска ещё раз нажмите центральную кнопку OK .

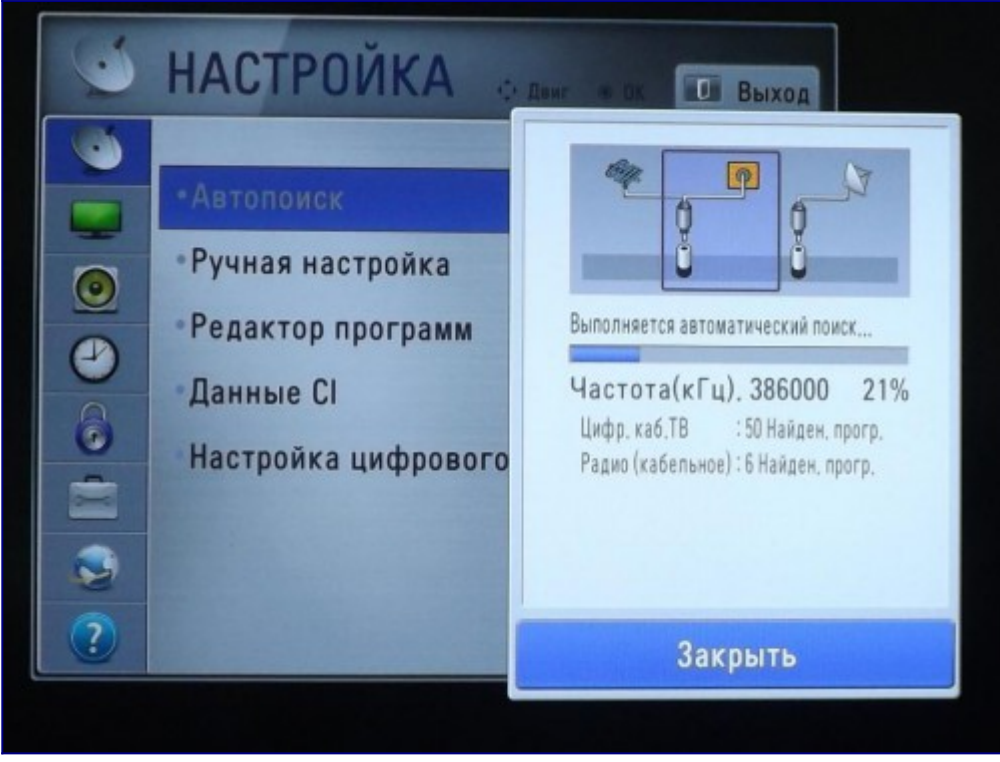

## **Шаг №12. Настраиваем часы**

Нажимаете кнопку "Home". При помощи ПДУ кнопками стрелок  $\wedge/\vee$  перейдите на кнопку "НАСТРОЙКИ" и нажмите центральную кнопку OK для перехода в меню настроек. Далее перейдите во вкладку "ВРЕМЯ" и нажмите на пункте "Часы".

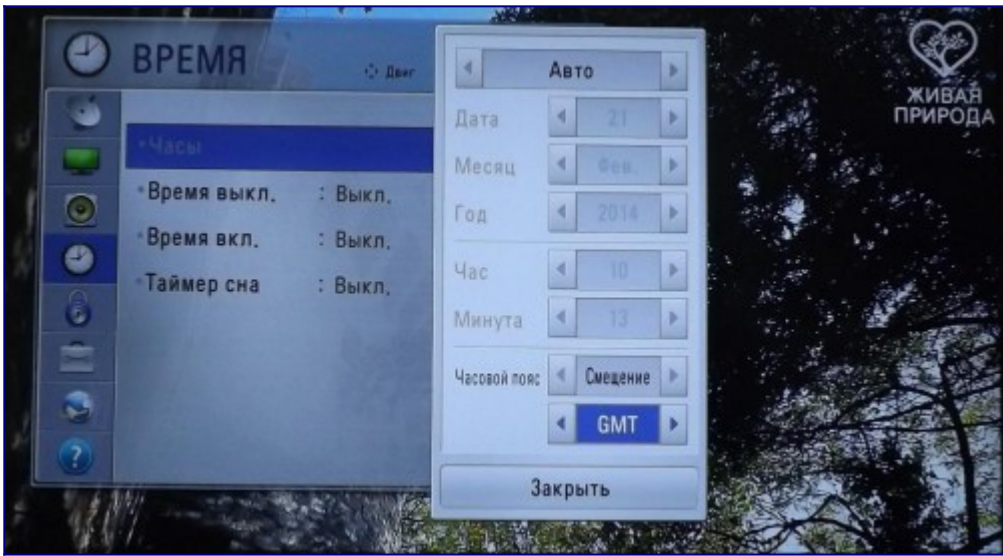

В появившемся окне выберите режим "Авто" и в поле "Часовой пояс" кнопками стрелок </> смените "Екатеринбург" на "Смещение". Значение смещения выставите "GMT".

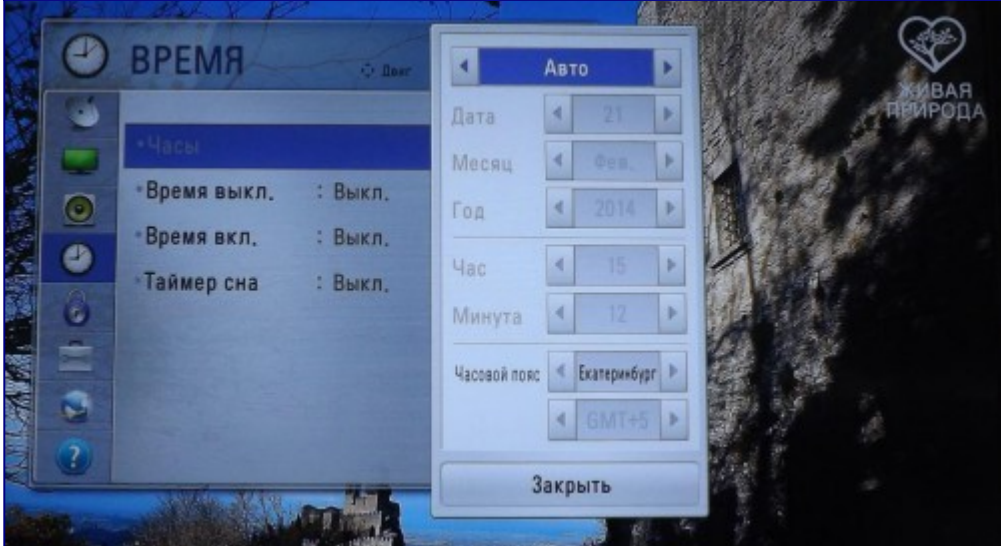

## **Шаг №13. Цифровое телевидение настроено**

Итак, цифровое телевидение успешно настроено. Список каналов можно увидеть нажав на ПДУ кнопку "LIST".

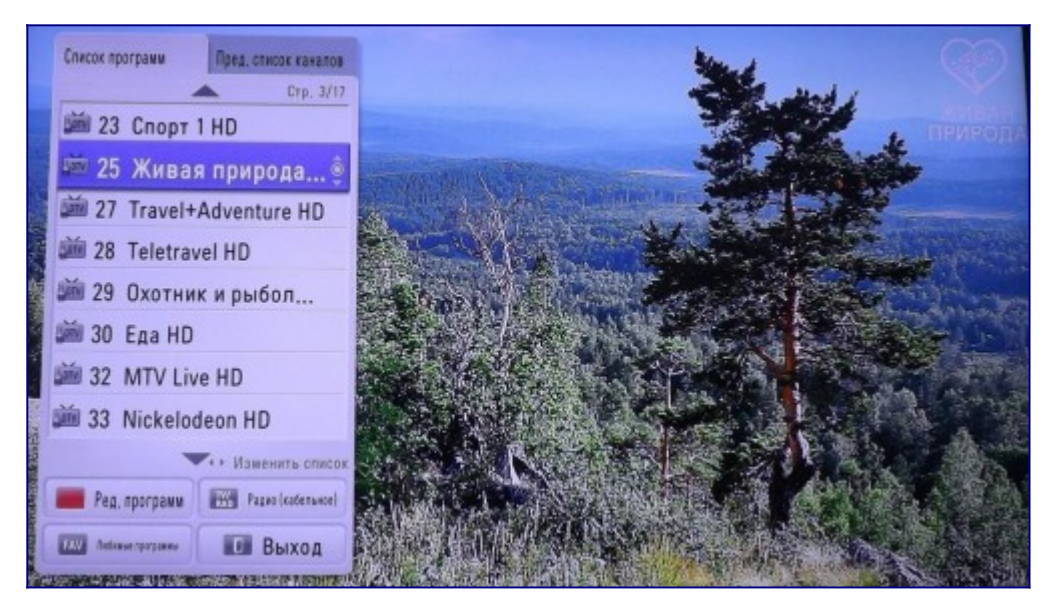

Программу передач можно увидеть нажав на ПДУ кнопку "GUIDE

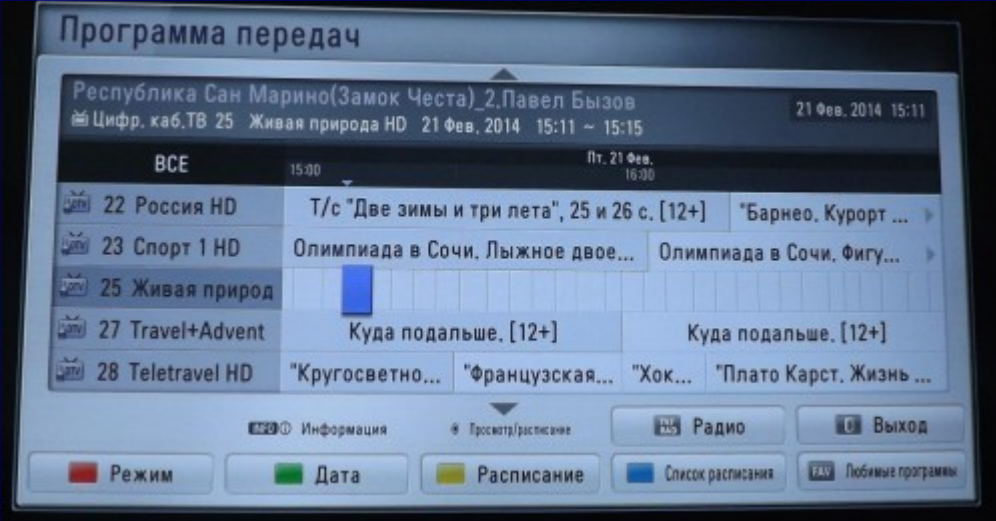

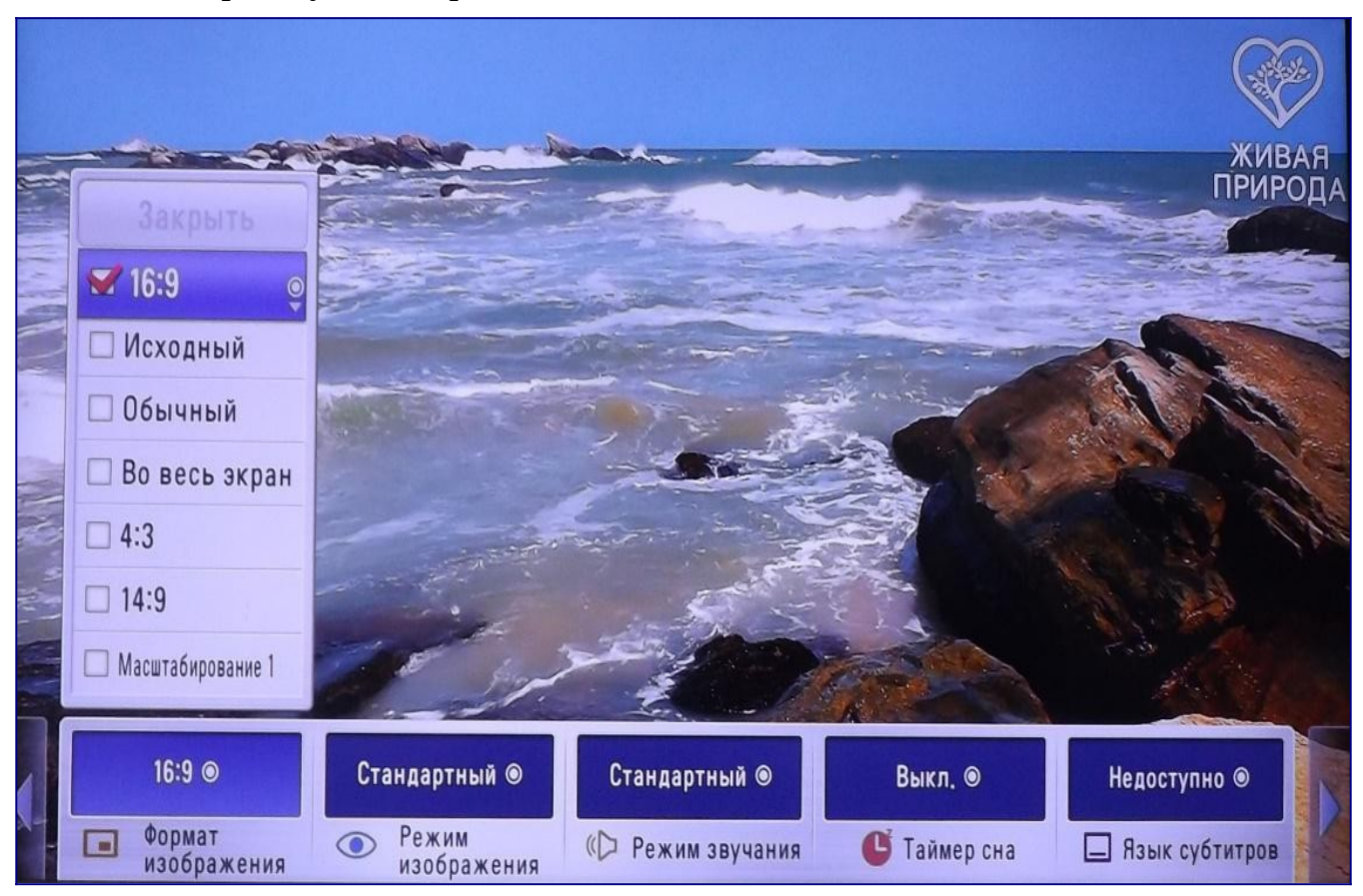

**Шаг №14. Вторая звуковая дорожка на вашем любимом канале.**

На некоторых каналах (напр. Телеканал Живая природа HD) присутствуют дополнительные звуковые дорожки. Для выбора другой дорожки нажмите на ПДУ кнопку "RATIO". Далее нажмите один раз на кнопку "BACK" для выхода из выбора формата изображения и стрелками ˂/˃ прокрутите вправо/влево до вкладки "Язык аудио" и нажмите центральную кнопку OK.

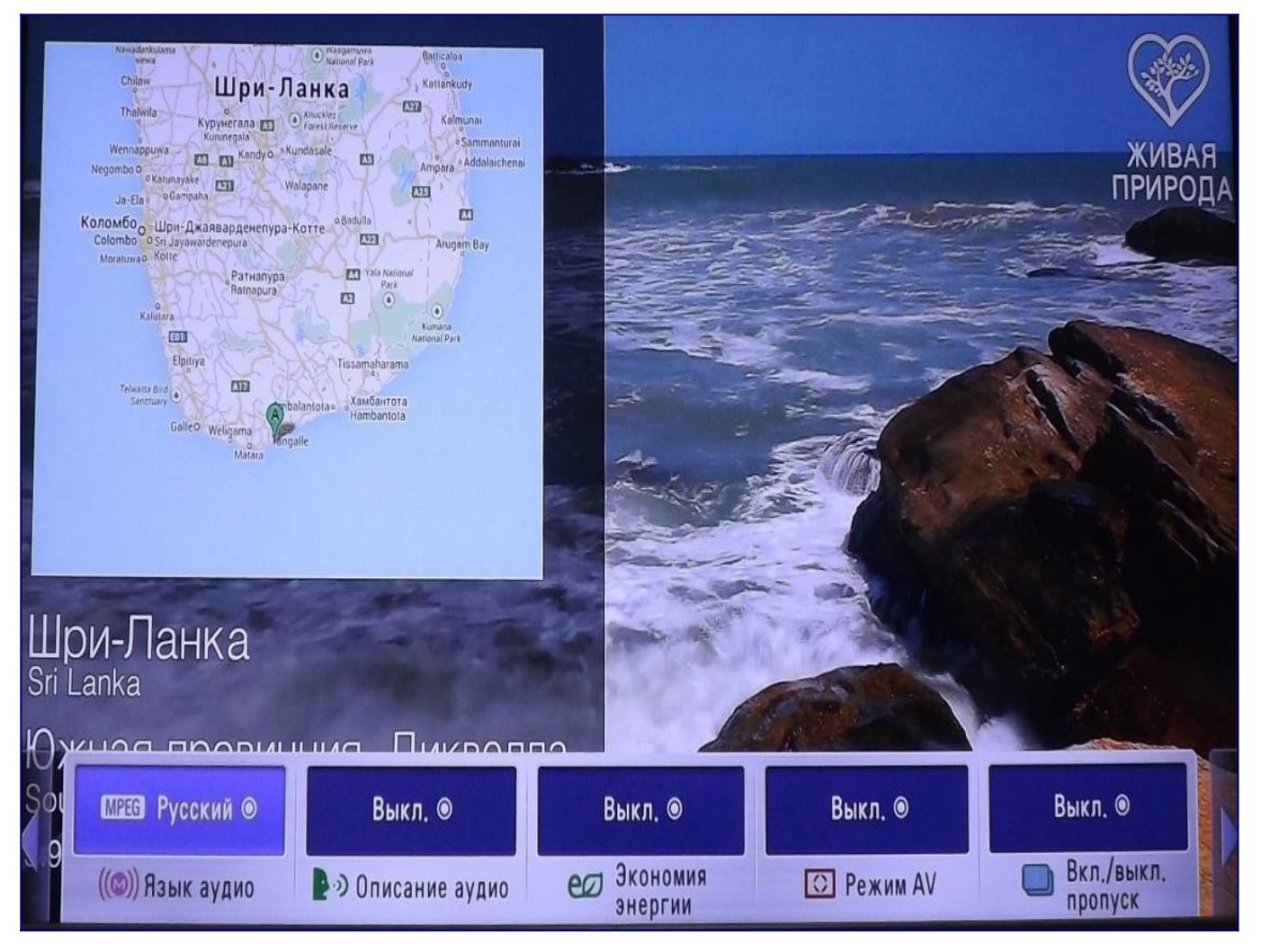

В правом верхнем углу появится выбор звуковых дорожек. В данном примере у телеканала Живая природа HD две звуковые дорожки: русская (звуки природы) и Nauru (музыкальное сопровождение).

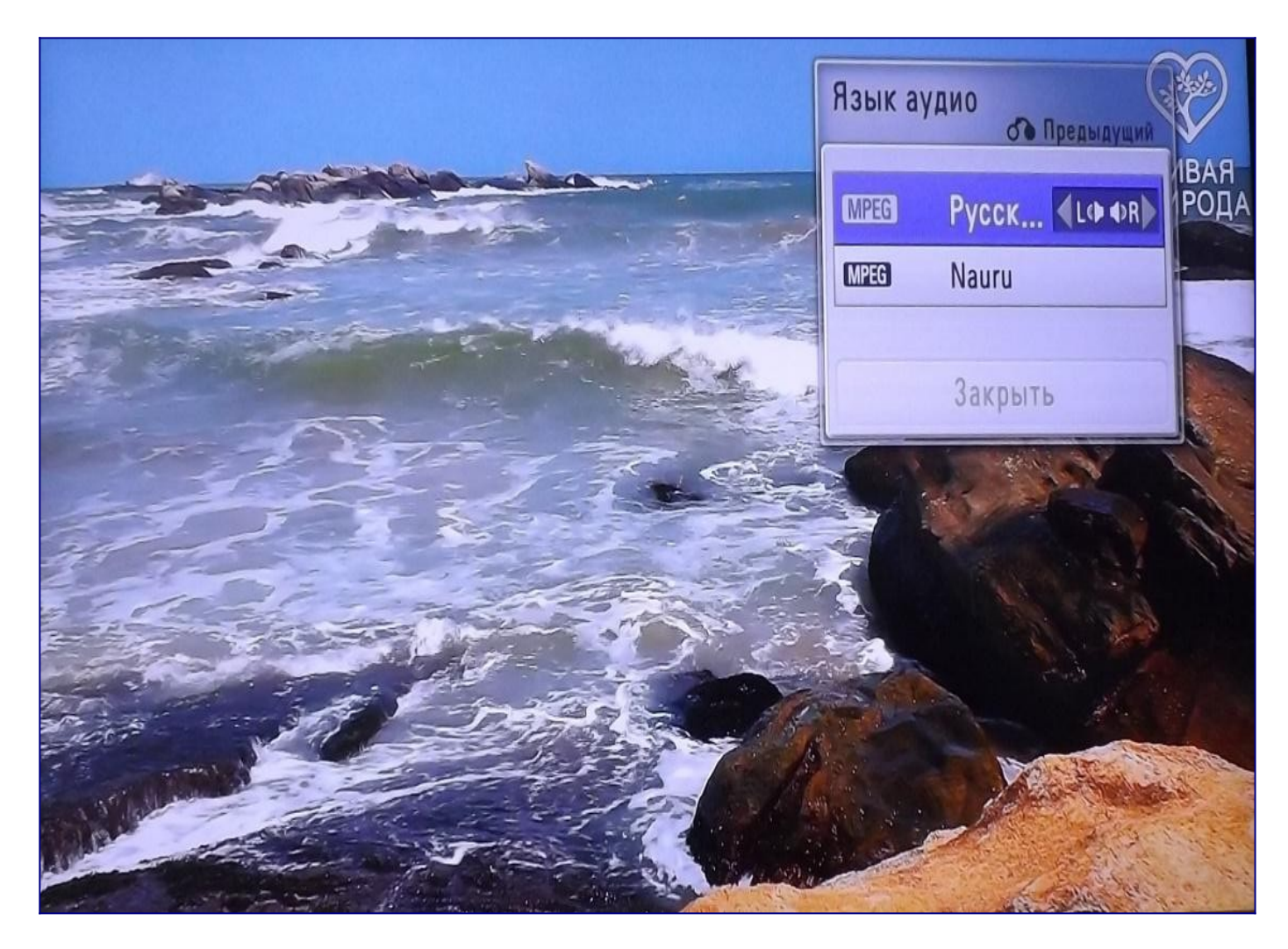

## **Настраиваем Smart TV**

Нажимаете кнопку "Home". При помощи ПДУ кнопками стрелок  $\wedge/\vee$  перейдите на кнопку "НАСТРОЙКИ" и нажмите центральную кнопку OK для перехода в меню настроек. Далее перейдите во вкладку "СЕТЬ" и нажмите на пункте "Настройка сети".

Убедившись в наличии подключенного кабеля LAN или в исправной работе вашей сети Wi-Fi, нажмите на пункт "Настройка сети".

Убедитесь, что на экране выбраны следующие значения:

- Режим IP → Автонастройка IP
- Режим DNS → Автонастройка DNS

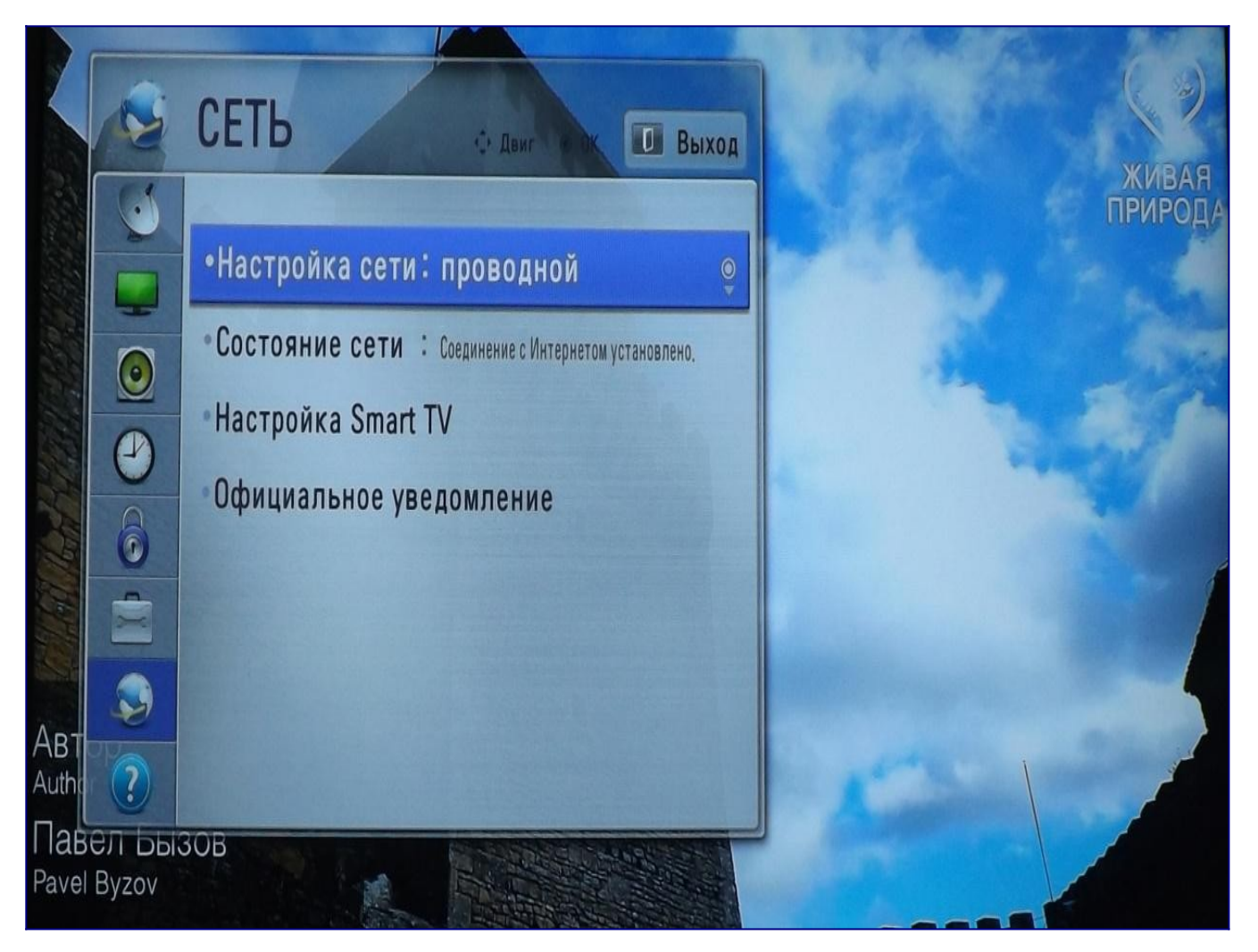

При помощи ПДУ кнопками стрелок  $\wedge/\vee$  перейдите на кнопку "ОК" и нажмите центральную кнопку OK.

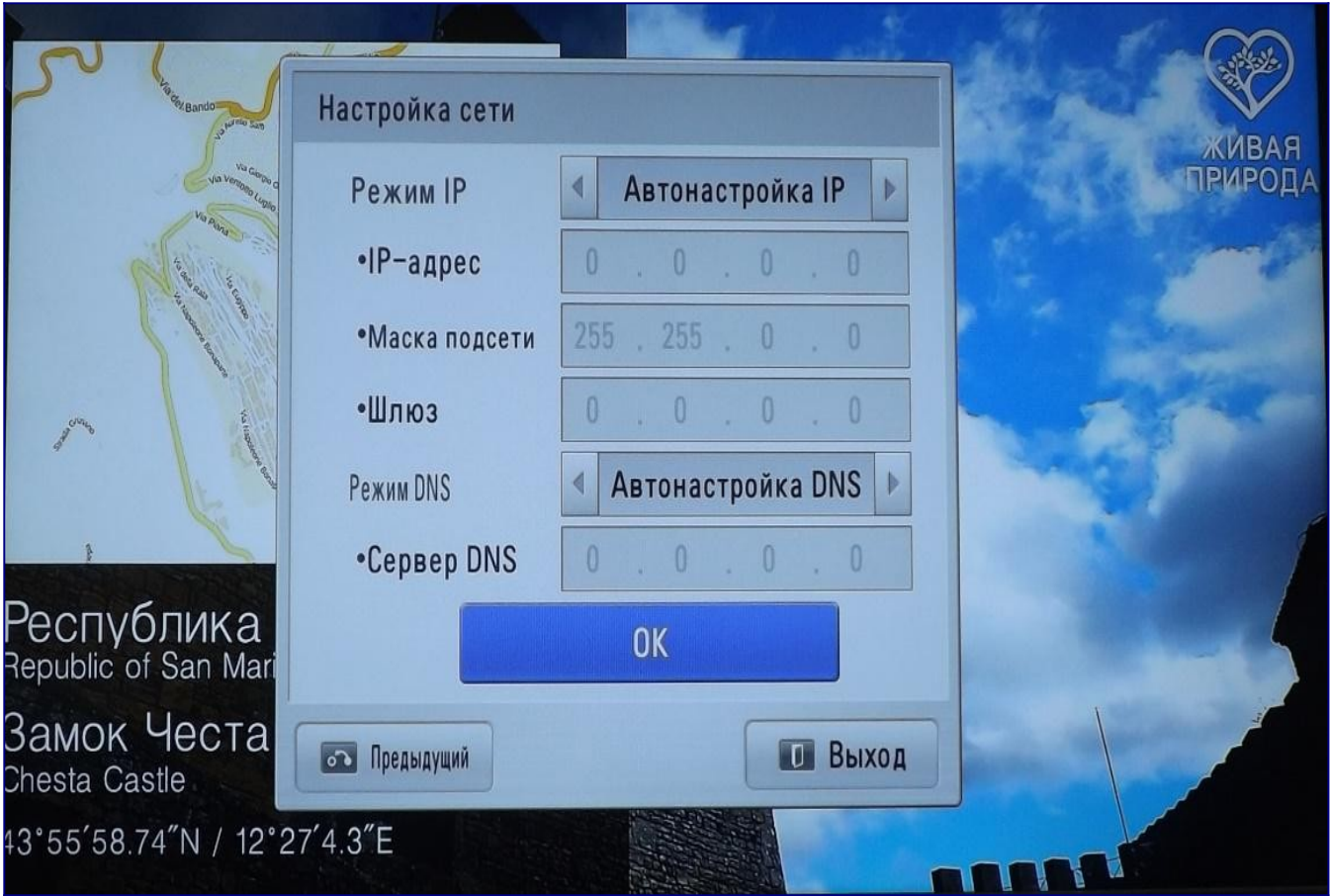

Далее вы увидите процесс настройки сетевого соединения.

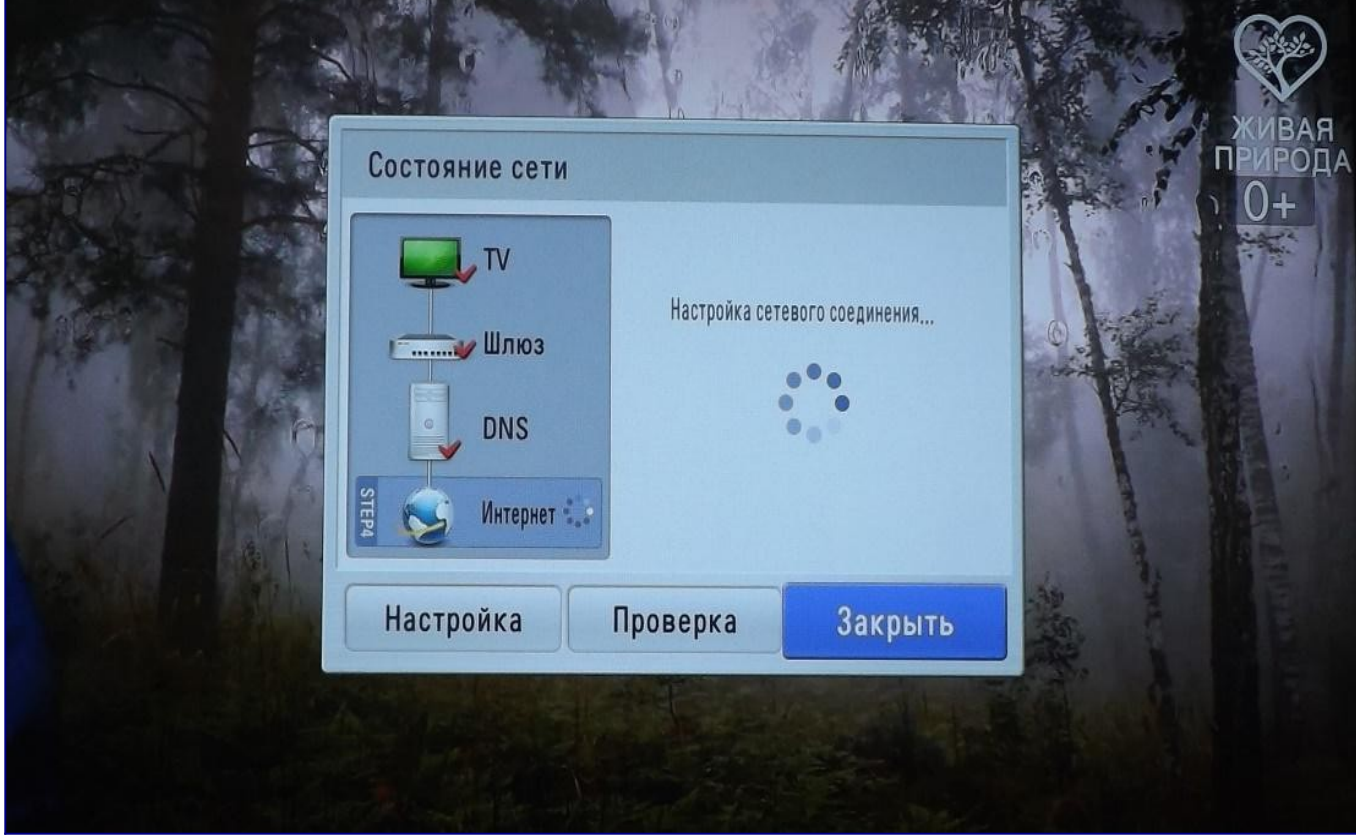

По окончанию настройки сети нажмите кнопку "Готово".

## **Smart TV настроено!**

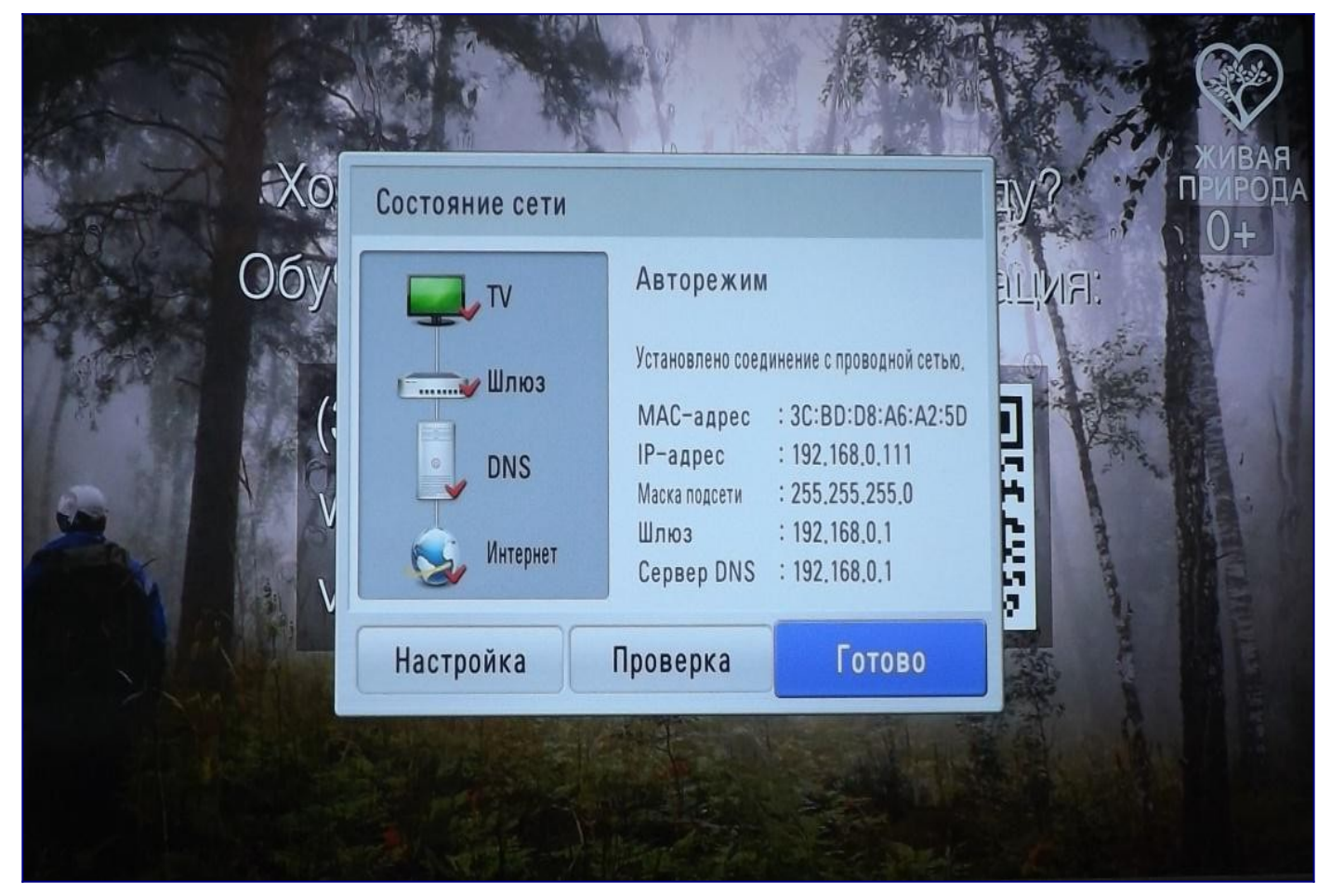

Для того, чтобы увидеть приложения доступные в Smart TV нажмите кнопку "Home". При помощи ПДУ кнопками стрелок </>/ $\land$ / $\lor$  перейдите в раздел "LG Apps" и нажмите центральную кнопку OK.

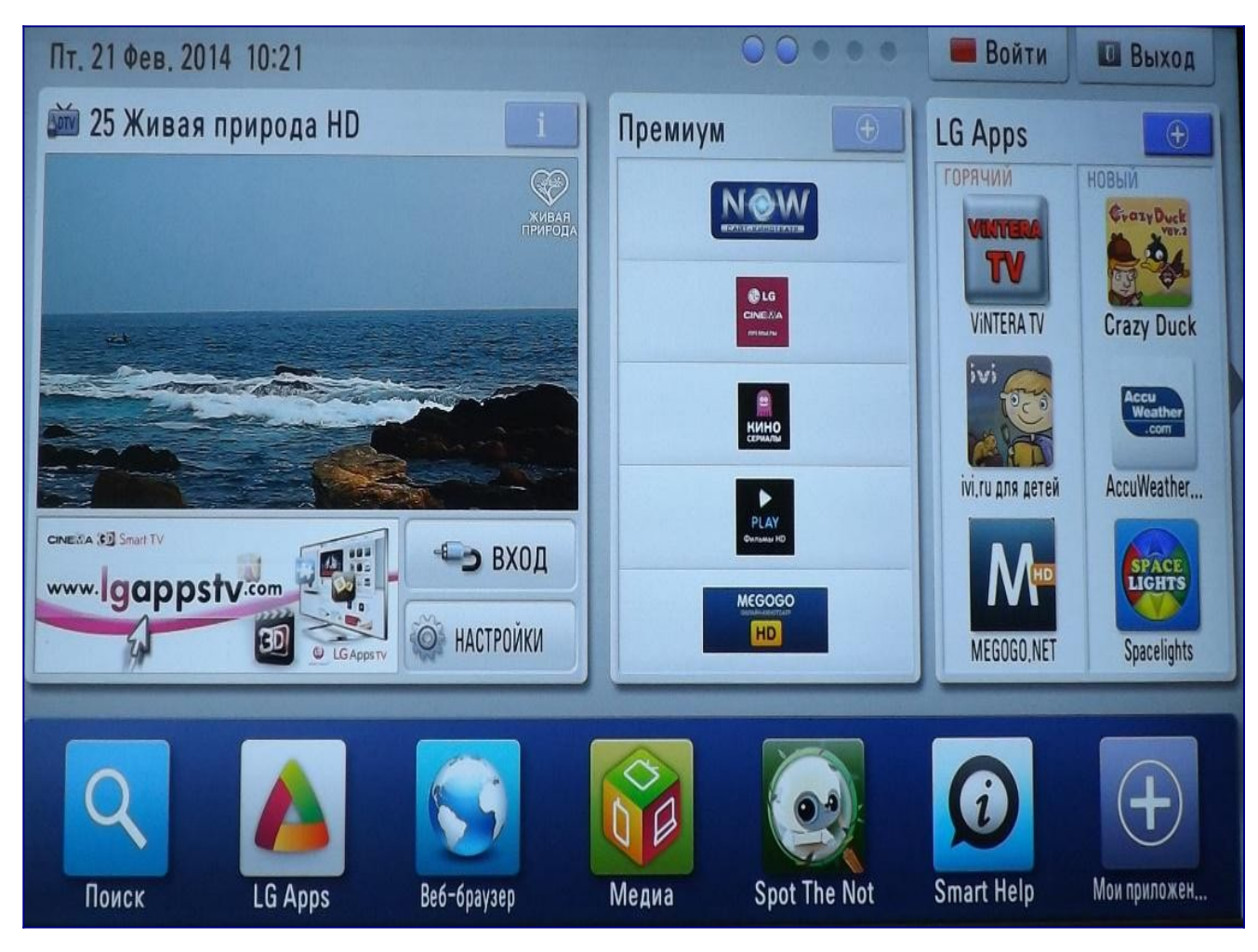

Далее вы увидите множество доступных вам приложений.

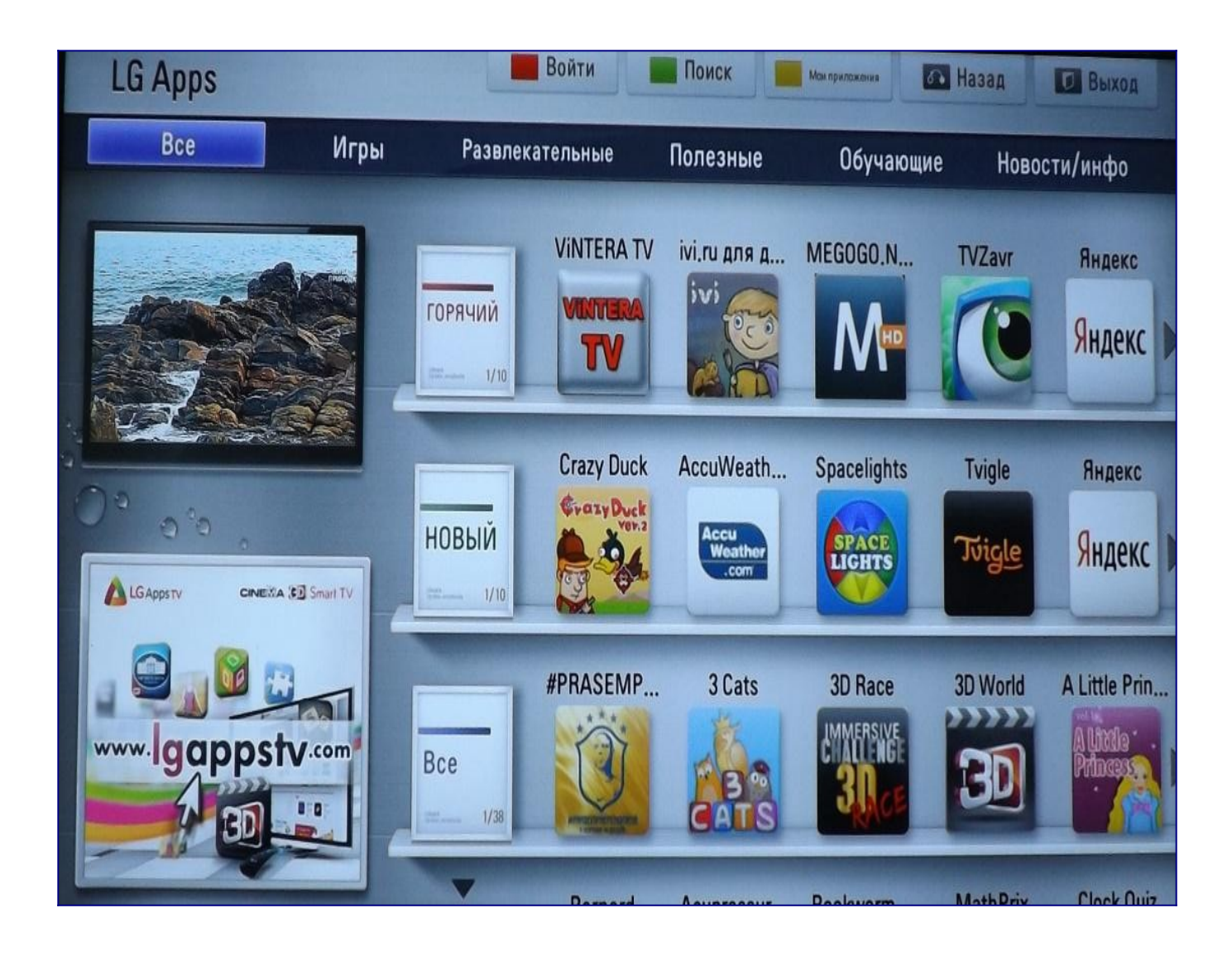